Welcome to our tutorial on managing section mapping to models in Gridlex Zip.

In our Gridlex App Suite, "Sections" are designated areas where you can input specific information related to modules, such as records. These fields allow you to add details relevant to your issue, making it easier to track and resolve.

This tutorial will walk you through managing section mapping to models.

**Step 1:** Log in to your Gridlex App Suite account and click the "Zip Service Ops Settings" option under the Enterprise Admin tab.

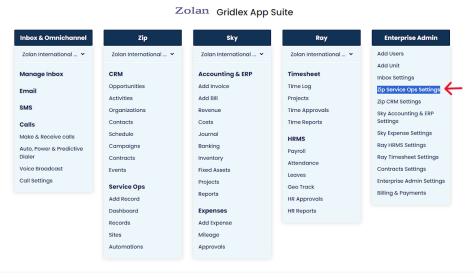

Copyright © 2023 Gridlex About Us | Contact Us | Logout

**Step 2:** Navigate to the "Models and Workflows Settings" tab and click "Manage Models."

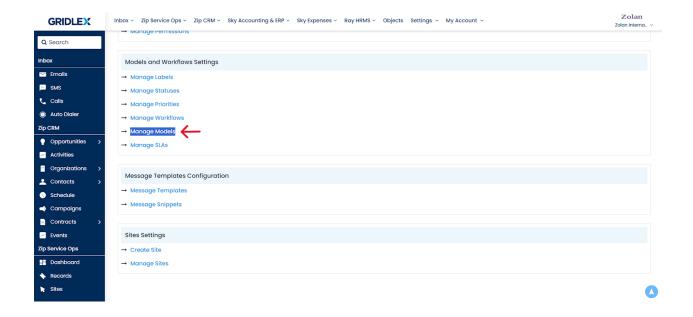

Step 3: Click on the Model to which you want to map sections.

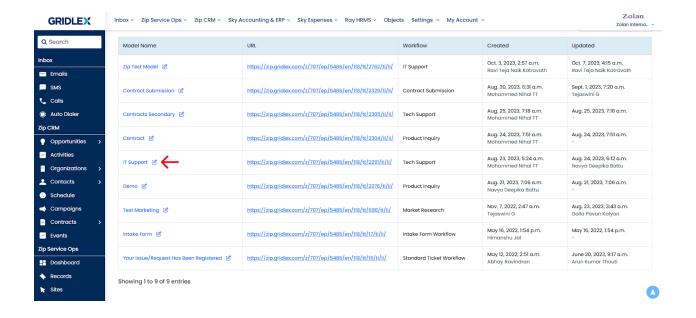

Step 4: Click 'Map Sections.'

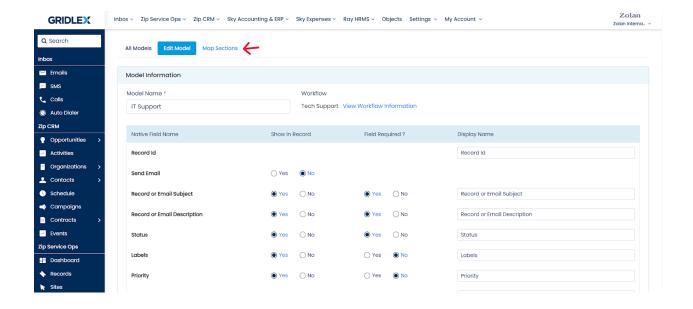

**Step 5:** Select the section you want to add from the dropdown menu and click 'Add Section.'

You also have the option to create a new section; just click 'Add New Section.'

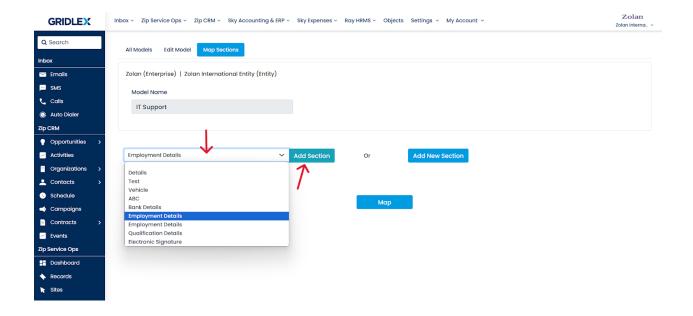

You can edit the section name here If you wish.

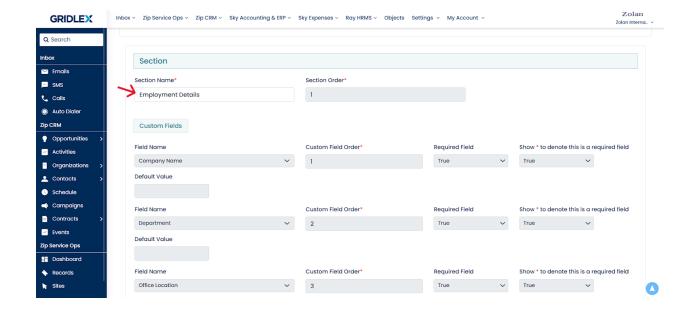

**Step 6:** If you want to delete a section, click 'Delete Section' at the bottom right. Once you're done adding sections, click 'Map.'

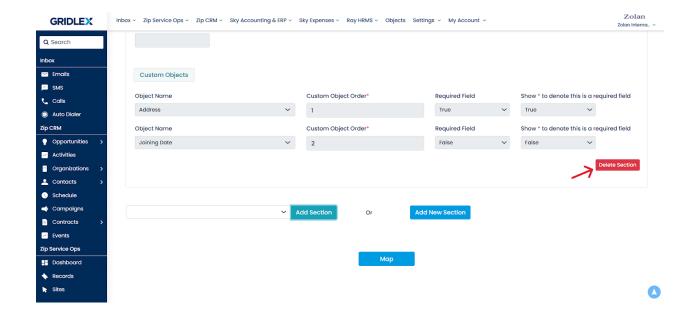

Congratulations! You have now learned how to manage section mapping to models in Gridlex Zip.

If you need any help with any feature, data migration of your old data, or anything at all, just email <a href="mailto:apps@gridlex.com">apps@gridlex.com</a> and our team will be here to help you. Remember, that one of **Gridlex's** core values is Customer Success. We want you to be successful.